# TUTORIEL ACTIVINSPIRE

*Commission scolaire des Découvreurs* 

Il s'agit d'un court tutoriel qui présente les principales fonctions d'ActivInspire. Pour de plus amples détails, vous pouvez consulter la communauté TBI où vous y trouverez des vidéos, des fiches pédagogiques, le guide complet d'ActivInspire et des défis à réaliser.

Annie Marois, Conseillère pédagogique Janvier 2010

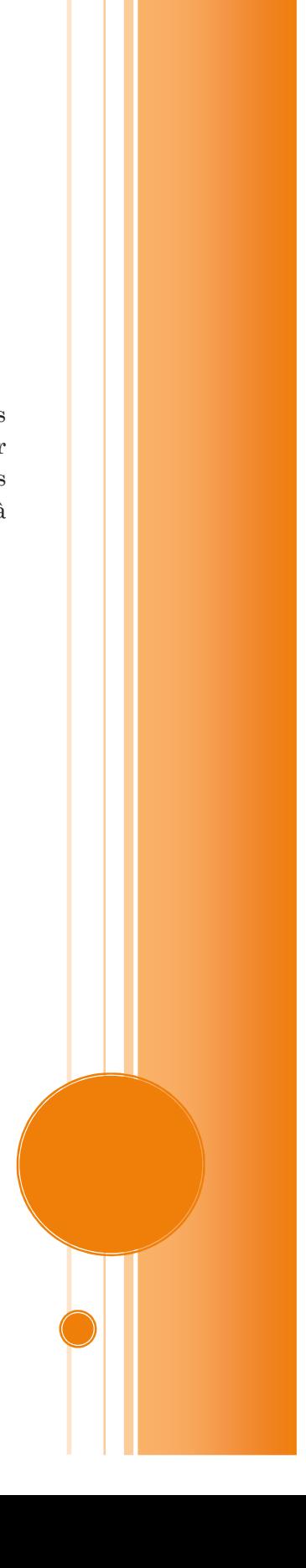

## TABLE DES MATIERES

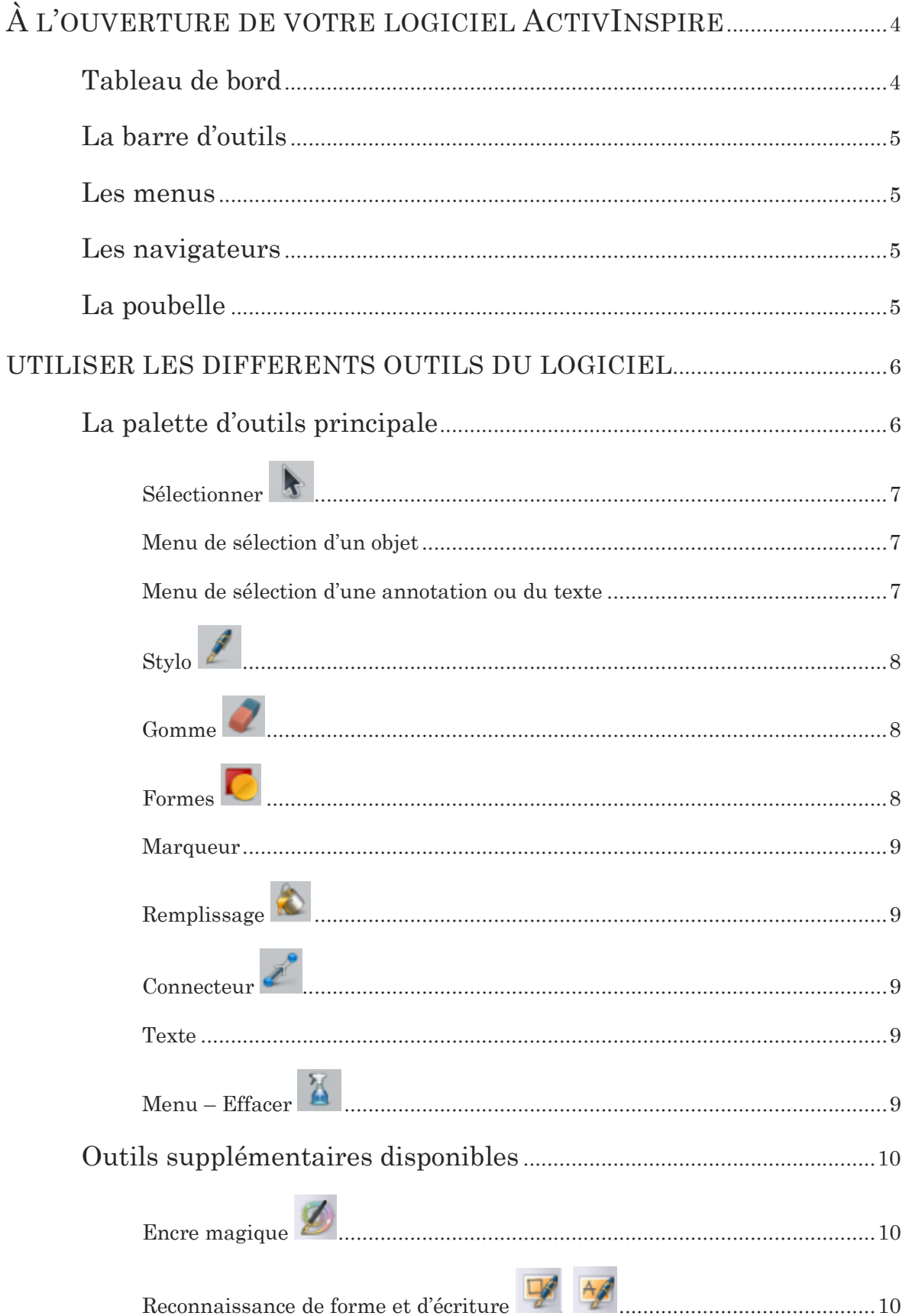

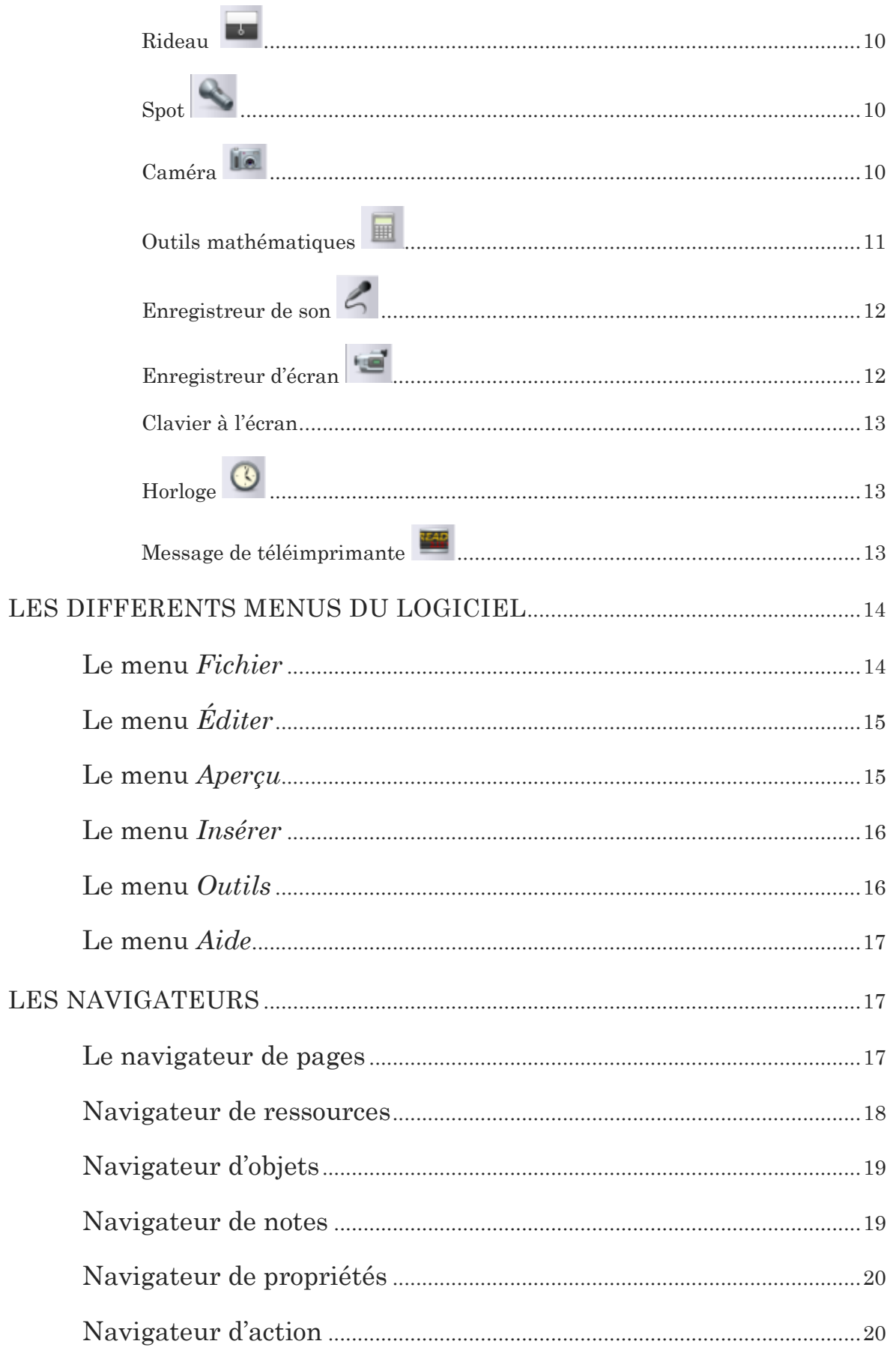

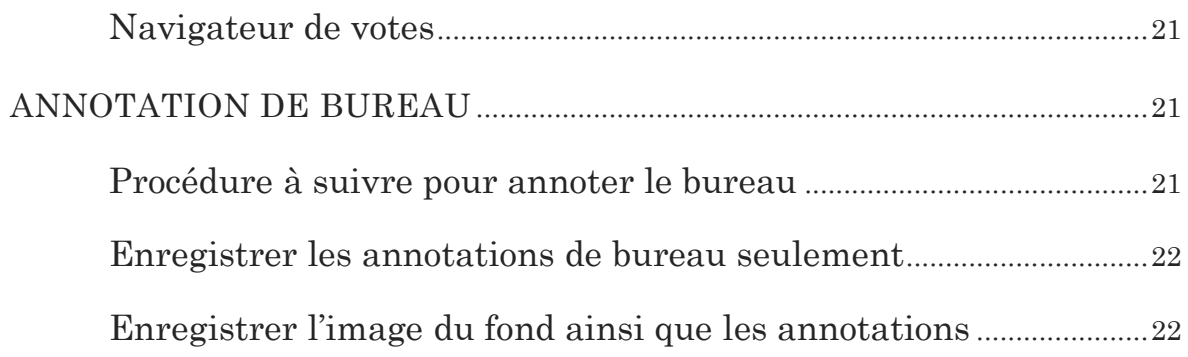

# À L'OUVERTURE DE VOTRE LOGICIEL ACTIVINSPIRE

## Tableau de bord

Dès que vous ouvrez votre logiciel, le tableau de bord ci-dessous apparaît. Le logiciel crée automatiquement un nouveau paperboard.

Vous n'avez donc pas à en créer un nouveau.

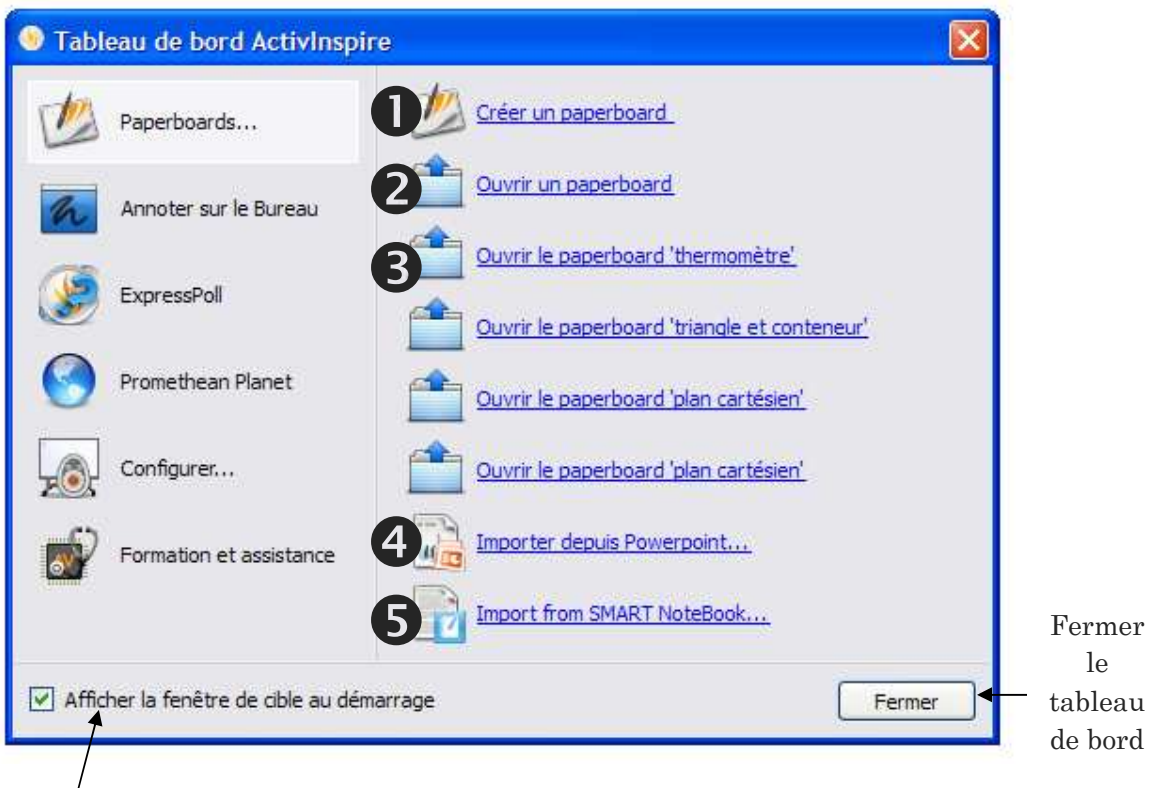

À enlever si vous ne désirez plus que ce tableau de bord apparaisse au démarrage. Vous pourrez aller chercher ce tableau de bord dans le menu *Aperçu – Tableau de bord*.

 C'est aussi à partir de ce tableau de bord que vous pouvez ouvrir un paperboard déjà existant.

- Vous pouvez aussi ouvrir les paperboard les plus récemment réalisés.

 C'est à cet endroit que vous pouvez parcourir votre ordinateur pour aller chercher une présentation Powerpoint que vous pourrez importer dans ActivInspire.

 C'est à cet endroit que vous pouvez parcourir votre ordinateur pour aller chercher un document réalisé à partir du logiciel Notebook. Il est à noter qu'il se pourrait que votre document ne soit pas comme il l'est originalement dans Notebook, car les interactions sont différentes et ActivInspire ne lit pas les animations *Flash* de Notebook.

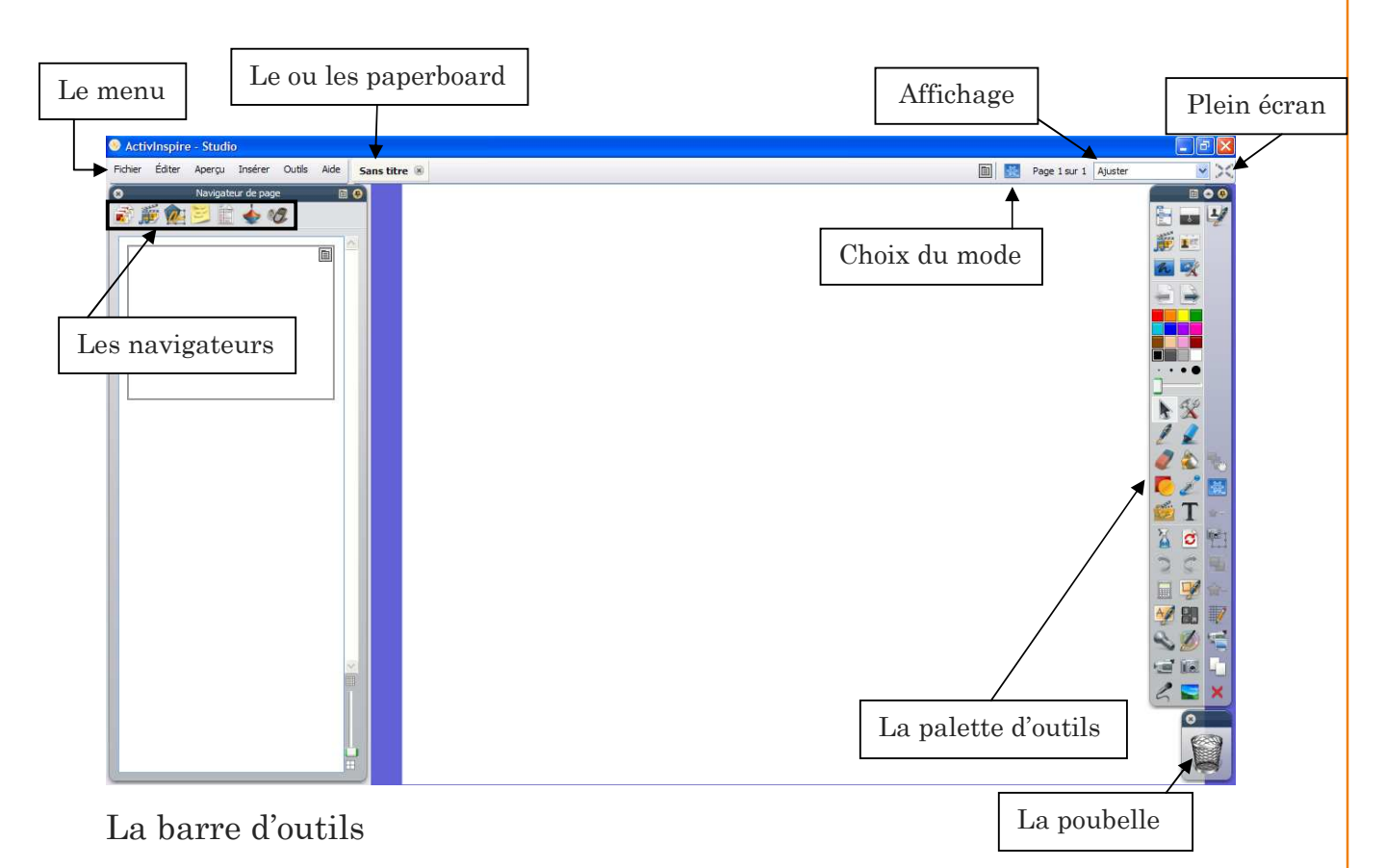

Vous retrouvez, dans cette barre, les principaux outils auxquels vous aurez recourt pour manipuler votre logiciel.

#### Les menus

Les différentes fonctions se trouvent dans les différents menus.

Fichier Éditer Apercu Insérer Outils Aide

#### Les navigateurs

Les navigateurs sont très utiles pour différentes commandes. Dans le cas où vous n'avez pas vos navigateurs, vous pouvez aller les chercher dans le menu *Aperçu – Navigateurs*.

#### La poubelle

Vous pouvez glisser différents objets ou annotations à l'intérieur de cette dernière afin de les supprimer. Pour cela, vous n'avez qu'à sélectionner votre élément et à le glisser à l'ouverture de la poubelle. Une flèche rouge apparaîtra et cela voudra dire que vous pouvez maintenant relâcher la fonction glisser et votre élément sera supprimé.

Vous pouvez aussi supprimer sélectionner l'objet (ou les objets) que vous voulez supprimer et en allant dans le menu *Édition – Supprimer*.

L'option d'utiliser l'icône dans la barre d'outils principale supprime également l'objet.

Enfin, vous pouvez sélectionner en sélectionnant l'objet (ou les objets) que vous désirez supprimer et utiliser la touche *Supprimer (Suppr)* du clavier de votre ordinateur.

## UTILISER LES DIFFERENTS OUTILS DU LOGICIEL

## La palette d'outils principale

À l'ouverture du logiciel, la palette d'outils principale s'ouvre. Il est possible de personnaliser votre palette d'outils. La palette d'outils principale n'est constituée que d'une partie des nombreux outils qui sont disponibles dans le logiciel.

Vous pouvez également aller chercher davantage d'outils dans le menu **Outils** ou tout simplement en cliquant sur l'icône dans la barre d'outils principale.

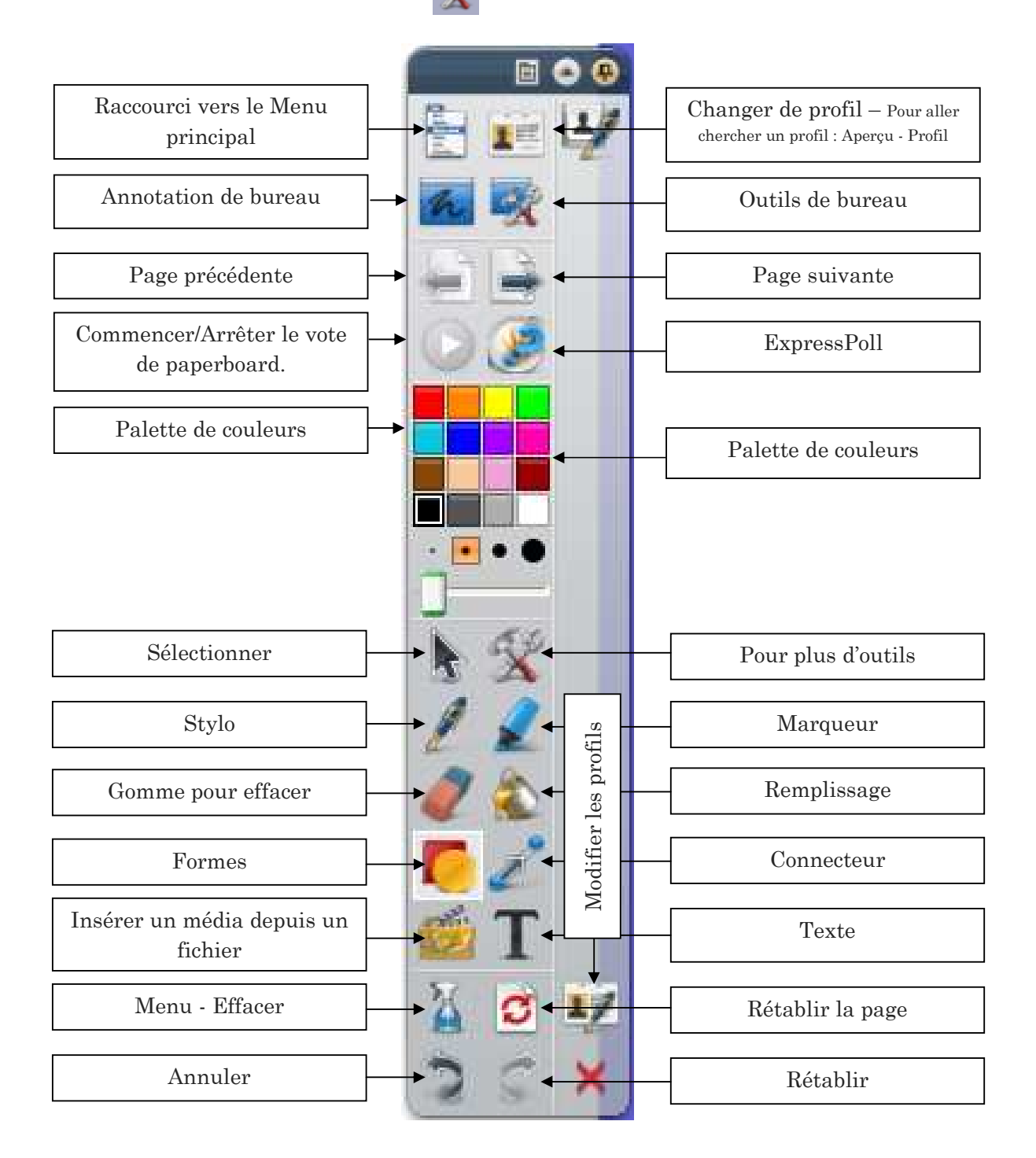

## **Sélectionner**

Cet outil permet de sélectionner un objet ou une annotation. Lorsque l'on sélectionne un objet ou une annotation, un petit menu comme celui ci-dessous apparaît.

#### **Menu de sélection d'un objet**

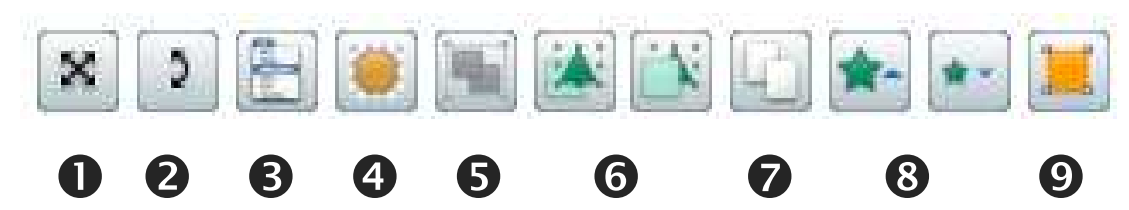

- Déplacer librement l'objet dans le paperboard
- Faire pivoter autour de son centre ou autour du point d'origine XY lorsqu'il est inséré dans la page
- Menu contextuel plus d'options
- Jouer avec la translucidité de l'objet
- Regrouper et dégrouper des objets après les avoir sélectionnés
- Avancer ou renvoyer l'objet
- **O** Dupliquer
- Augmenter ou réduire un objet
- Modifier la forme d'un objet en déplaçant les petits points

#### **Menu de sélection d'une annotation ou du texte**

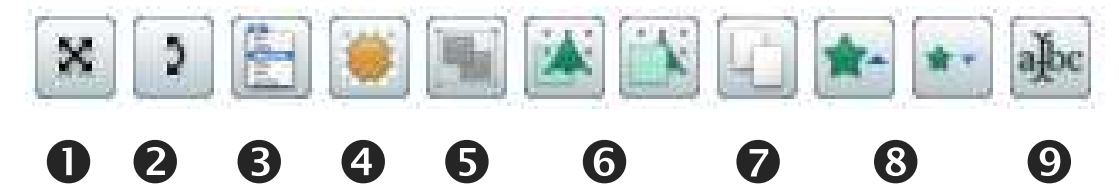

- Déplacer librement l'annotation dans le paperboard
- Faire pivoter autour de son centre ou autour du point d'origine XY lorsqu'il est inséré dans la page
- Menu contextuel plus d'options (supprimer organiser faire glisser une copie, etc)
- Jouer avec la translucidité de l'annotation
- Regrouper et dégrouper des objets après les avoir sélectionnés
- Avancer ou renvoyer l'annotation

**O** Dupliquer

- Augmenter ou réduire l'annotation
- Modifier le texte

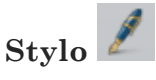

Cet outil permet de dessiner et d'écrire sur le tableau à main levée.

Sélectionner tout d'abord l'outil stylo et choisir ensuite la couleur  $\Box$  de votre trait

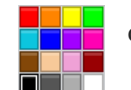

Remplissage

ainsi que l'épaisseur  $\Box$  de ce dernier.

Vous êtes maintenant prêt à utiliser le stylo.

**Gomme** 

Cet outil permet d'effacer les traits réalisés par le stylo. Il est aussi possible de choisir l'épaisseur  $\cdot \cdot \cdot \bullet$  de la gomme.

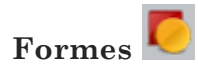

Cet outil permet de dessiner certaines formes ainsi que certains traits.

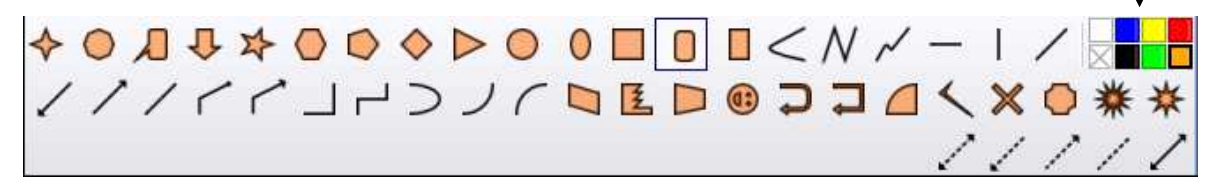

Au moment où vous cliquez sur l'outil **formes**, la fenêtre ci-dessus apparaît à la droite de votre palette d'outils.

Vous pouvez ensuite sélectionner le remplissage  $\|\cdot\|$  de votre forme ainsi que la couleur du trait.

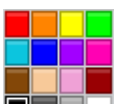

Vous pouvez maintenant tracer votre forme ou votre trait.

Afin de modifier certaines propriétés de votre trait ou de votre forme, vous pouvez vous diriger dans le navigateur de propriétés.

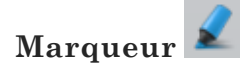

Cet outil permet de surligner.

Sélectionner tout d'abord l'outil marqueur et choisir ensuite la couleur  $\Box$  de votre

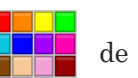

trait ainsi que l'épaisseur  $\overline{\mathbf{C}^{\bullet}}$  de ce dernier.

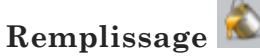

Cet outil permet d'appliquer de la couleur à l'intérieur d'une forme fermée. Dans le cas où votre forme n'est pas fermée, le remplissage se fera pour la page entière.

Pour appliquer de la couleur dans une forme, vous n'avez qu'à sélectionner l'outil remplissage ainsi que la couleur. Sélectionner ensuite la forme et cliquer à l'intérieur de la forme afin d'appliquer la couleur.

Pour appliquer de la couleur dans une page, vous n'avez qu'à sélectionner l'outil remplissage ainsi que la couleur. Sélectionner ensuite la page et cliquer à l'intérieur de la page afin d'appliquer la couleur désirée.

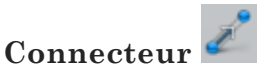

Cet outil permet de dessiner différents symboles pour relier deux objets.

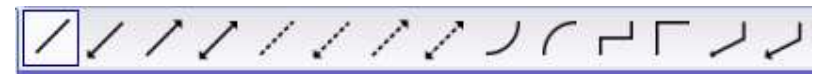

# **Texte**

Cet outil permet d'éditer du texte. Au moment où vous sélectionnez cet outil, l'éditeur de texte suivant apparaît :

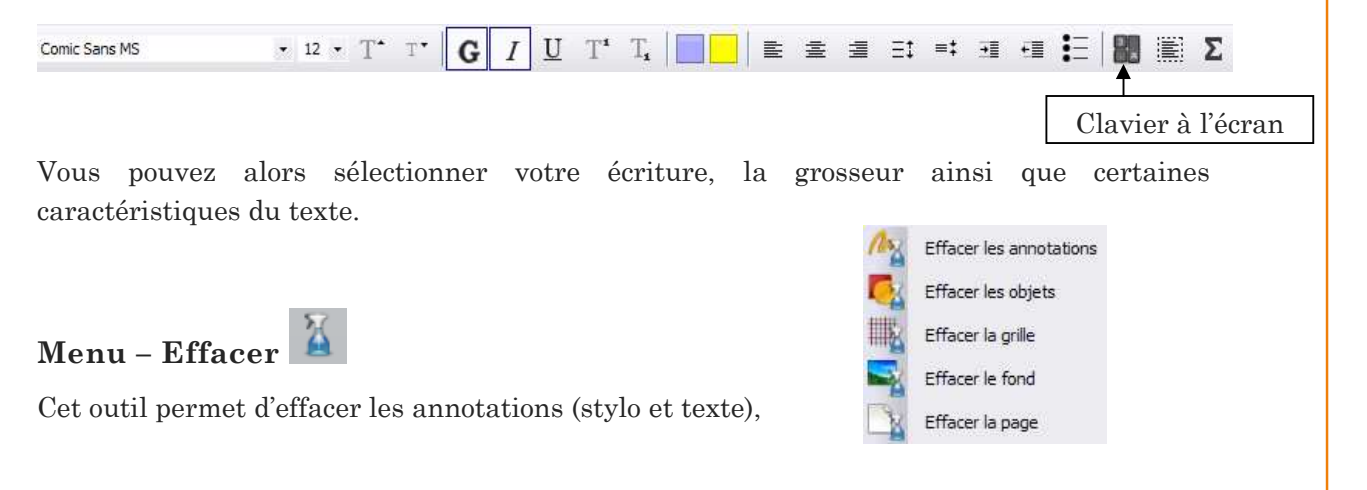

les objets (images, formes), la grille, le fond ainsi que la page complète.

## Outils supplémentaires disponibles

## **Encre magique**

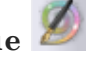

Cet outil permet de rendre invisible un objet ou une partie d'un objet qui se trouve à la couche supérieure.

Vous pouvez aussi mettre un objet à la couche intermédiaire que vous découvrirez en rendant invisible l'objet de la couche supérieure.

Vous pouvez aussi réaliser une loupe magique (voir capsule vidéo sur la communauté).

#### **Reconnaissance de forme et d'écriture**

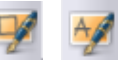

Cet outil permet de faire la reconnaissance d'une forme ou de texte réalisé à main levée. Pour cela, sélectionner d'abord l'outil reconnaissance de forme ou d'écriture. Tracer votre forme ou écrire votre texte et ces derniers seront reconnus.

**Rideau** 

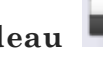

Cet outil permet de cacher une partie de ce qui se trouve à l'écran par l'entremise d'un rideau. Pour sortir de cette fonction, vous n'avez qu'à cliquer à nouveau sur l'outil.

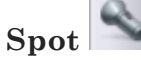

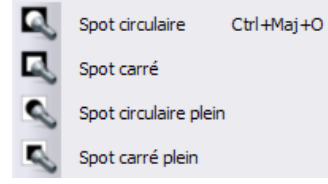

L'outil spot permet de mettre l'emphase ou de cacher certains éléments d'un paperboard. Vous pouvez redimensionner le carré ou le cercle du spot qu'il soit plein ou non. Pour sortir de cette fonction, vous n'avez qu'à cliquer à nouveau sur l'outil.

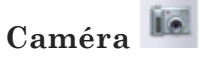

Cet outil permet de prendre une capture d'écran.

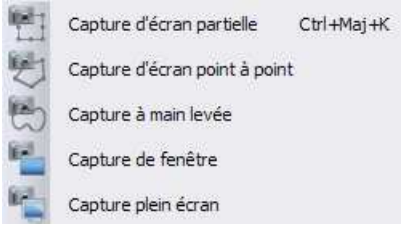

Cette capture d'écran peut être partielle, point à point, à main levée, de fenêtre ou plein écran. Cliquer sur l'outil. Sélectionner, dans le cas d'une capture partielle, point à point ou à main levée, ce que vous désirez voir apparaître dans la capture d'écran. Sélectionner ensuite à quel endroit vous désirez déposer cette capture d'écran. Pour

cela, une fenêtre s'ouvrira et des choix s'offriront à vous.

## **Outils mathématiques**

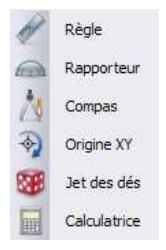

## Règle

Cet outil permet de mesurer un segment. Vous pouvez aussi sélectionner le stylo et tracer une ligne droite sur la règle. Au moment où vous enlevez votre règle, la ligne tracée reste là. Vous pouvez aussi incliner votre règle, la redimensionner et la déplacer librement dans le paperboard. De plus, vous pouvez changer l'échelle de la règle. Vous trouverez aussi un petit menu contextuel en cliquant sur l'outil et sur cette icône .  $\Box$ 

## Rapporteur

Cet outil permet de mesurer un angle ou de tracer un angle. Au moment où vous enlevez votre rapporteur, l'angle reste tracé. Vous pouvez aussi déplacer le rapporteur librement dans le paperboard et le redimensionner. Vous pouvez également disposer d'un demirapporteur ou un rapporteur complet. Vous trouverez ces options dans le petit menu contextuel en cliquant sur l'outil et sur cette icône .

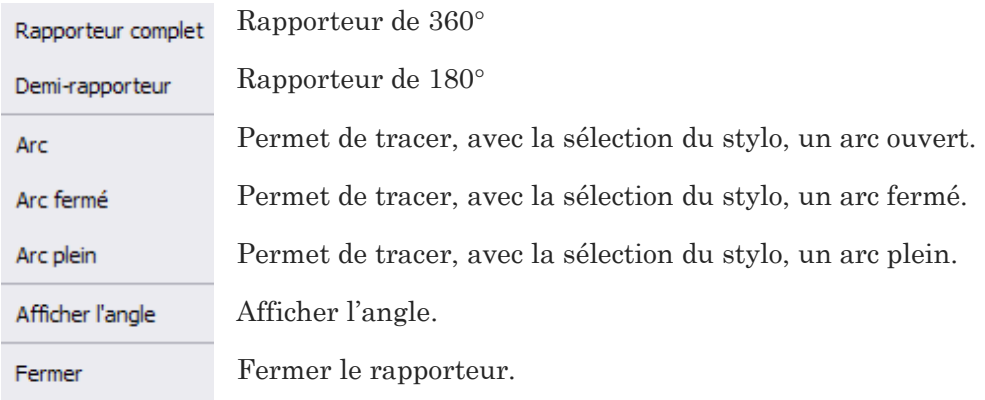

# Compas

Cet outil permet de tracer des cercles selon un certain rayon et/ou un certain angle. Cet outil peut aussi être déplacé librement dans le paperboard.

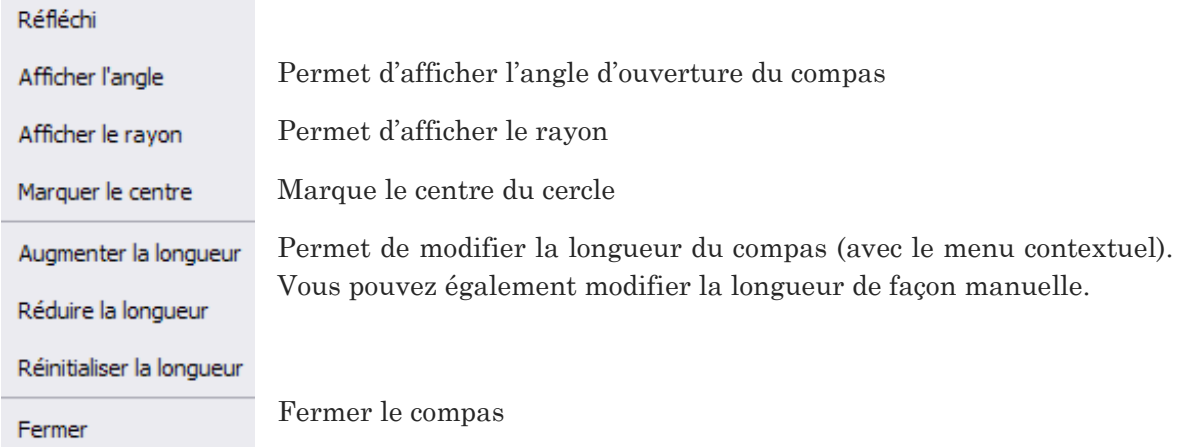

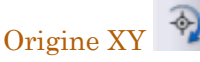

Cet outil permet de définir le point de rotation. Votre objet pivotera alors autour de l'origine. Pour cela, après avoir sélectionné l'objet, faites pivoter à l'aide de la rotation d'objet .

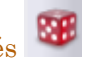

Jet de dés Cet outil permet de jeter de 1 à 5 dés à la fois. Vous pouvez aussi modifier la vitesse du lancer.

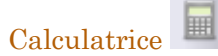

Cet outil permet de faire des calculs.

# **Enregistreur de son**

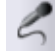

Cet outil permet d'enregistrer des sons. Pour faire fonctionner l'enregistreur, vous n'avez qu'à cliquer sur l'icône ci-dessus dans la palette d'outils (ou tout simplement dans le menu outils – plus d'outils). Cette fenêtre apparaîtra :

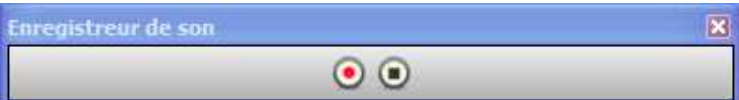

Pour débuter l'enregistrement, cliquer sur le cercle rouge et lorsque vous avez terminé, cliquer sur le carré noir. On vous demandera alors d'enregistrer, à l'emplacement désiré, votre nouveau son.

Un icône comme celui-ci apparaîtra dans votre paperboard

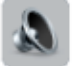

Vous n'avez qu'à cliquer dessus et le contrôleur de son s'ouvrira.

#### **TES Enregistreur d'écran**

Cet outil permet d'enregistrer les actions que l'on fait à l'écran. Ces enregistrements sont en format **.avi**. Pour faire fonctionner l'enregistreur, vous n'avez qu'à cliquer sur l'icône cidessus dans la palette d'outils (ou tout simplement dans le menu outils – plus d'outils). Vous pouvez choisir d'enregistrer les actions qui se déroulent sur la page entière (plein écran) ou tout simplement dans un espace déterminé (zone d'écran). Cette fenêtre apparaîtra :

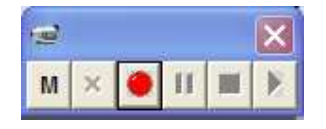

Pour débuter l'enregistrement, cliquer sur le cercle rouge. Sélectionner ensuite l'emplacement, sur votre ordinateur, de votre vidéo. L'enregistrement débute alors automatiquement un fois l'emplacement déterminé. Vous verrez alors le petit cercle rouge qui clignote (rouge et turquoise). Pour terminer votre enregistrement, cliquer sur le carré.

## **Clavier à l'écran**

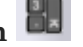

Cet outil vous permet, lorsque vous êtes au tableau, d'écrire sur un clavier, avec le stylet. Vous n'avez donc pas à retourner sur votre clavier d'ordinateur. Vous n'avez qu'à appuyer sur les touches pour que le texte s'écrive à l'écran. Pour les majuscules, cliquer sur *Cap* et les lettres deviennent alors toutes des majuscules. Cliquer à nouveau sur cette touche pour retourner au mode minuscule.

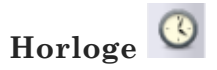

Cet outil permet d'afficher le temps à l'écran.

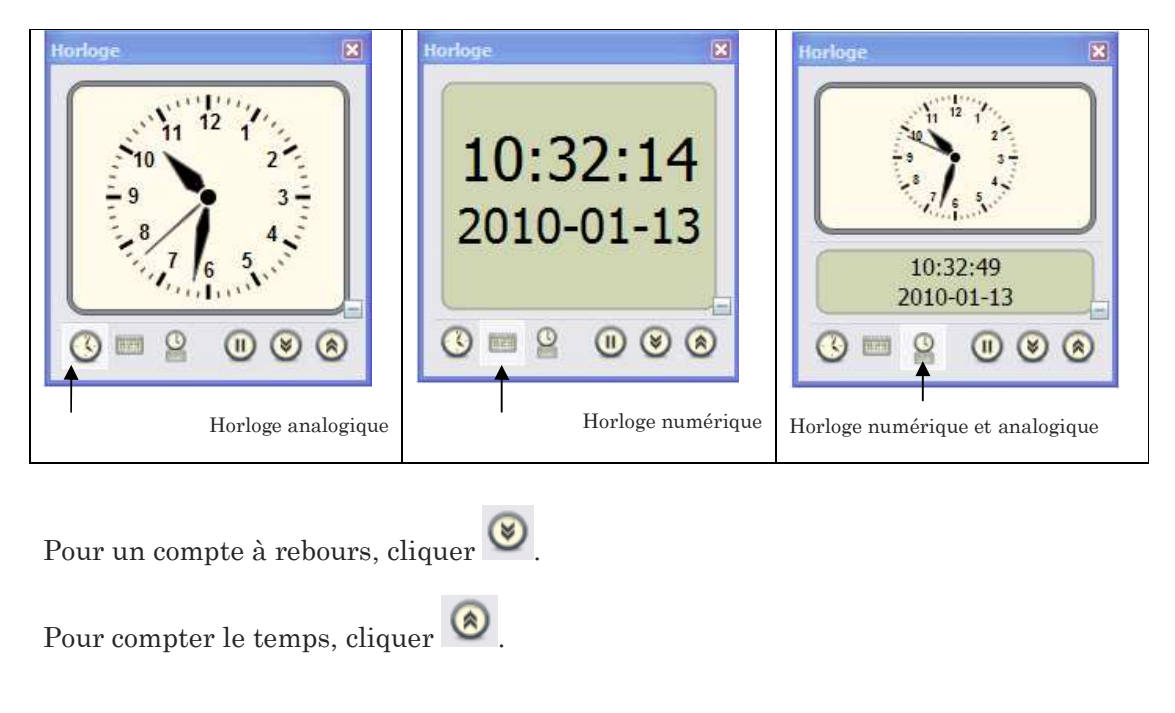

#### **Message de téléimprimante**

Cet outil permet de faire défiler du texte à l'écran. Pour cela, cliquer tout d'abord sur l'icône ci-dessus.

La fenêtre, de la page suivante, apparaîtra et vous pourrez alors modifier le texte, la couleur de fond, l'ombrage, la position du défilement du texte dans la page et l'enregistrer afin que vous puissiez éventuellement l'ouvrir à nouveau.

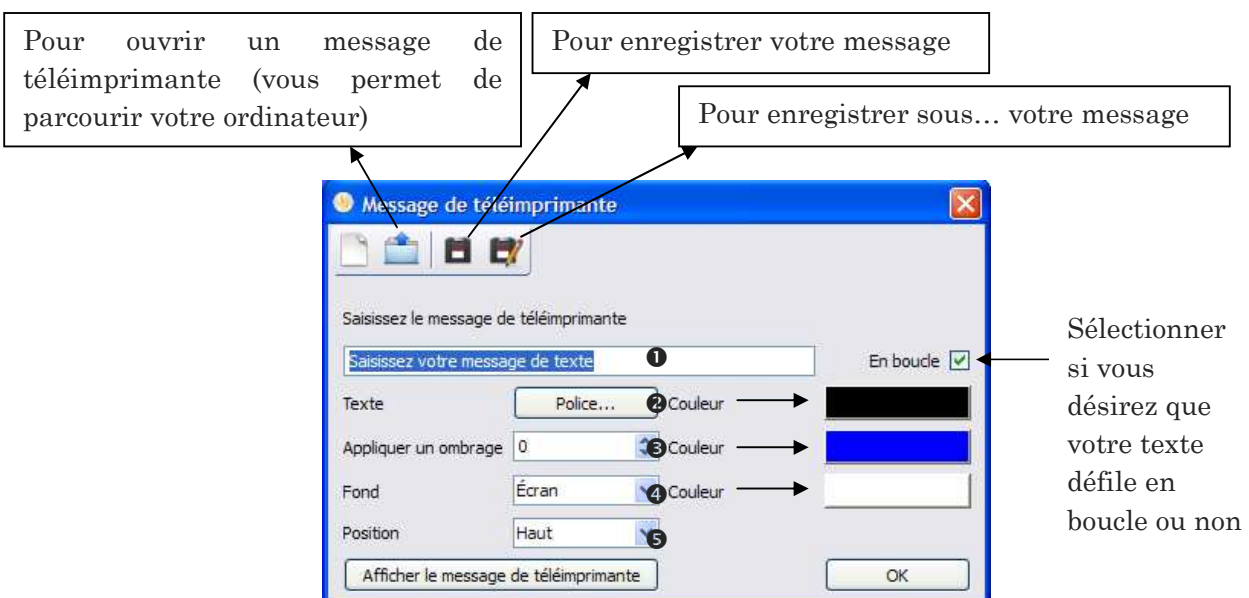

- Écrire le texte que vous désirez voir défiler dans votre page
- Choisir la police désirée
- Décider d'appliquer ou non un ombrage, sa larguer ainsi que la couleur de ce dernier
- Décider d'appliquer ou non un fond de couleur au texte et sélectionner la couleur de ce dernier
- Sélectionner la position c'est-à-dire l'endroit où vous désirez voir défiler votre texte dans votre page (haut, milieu, bas)

## LES DIFFERENTS MENUS DU LOGICIEL

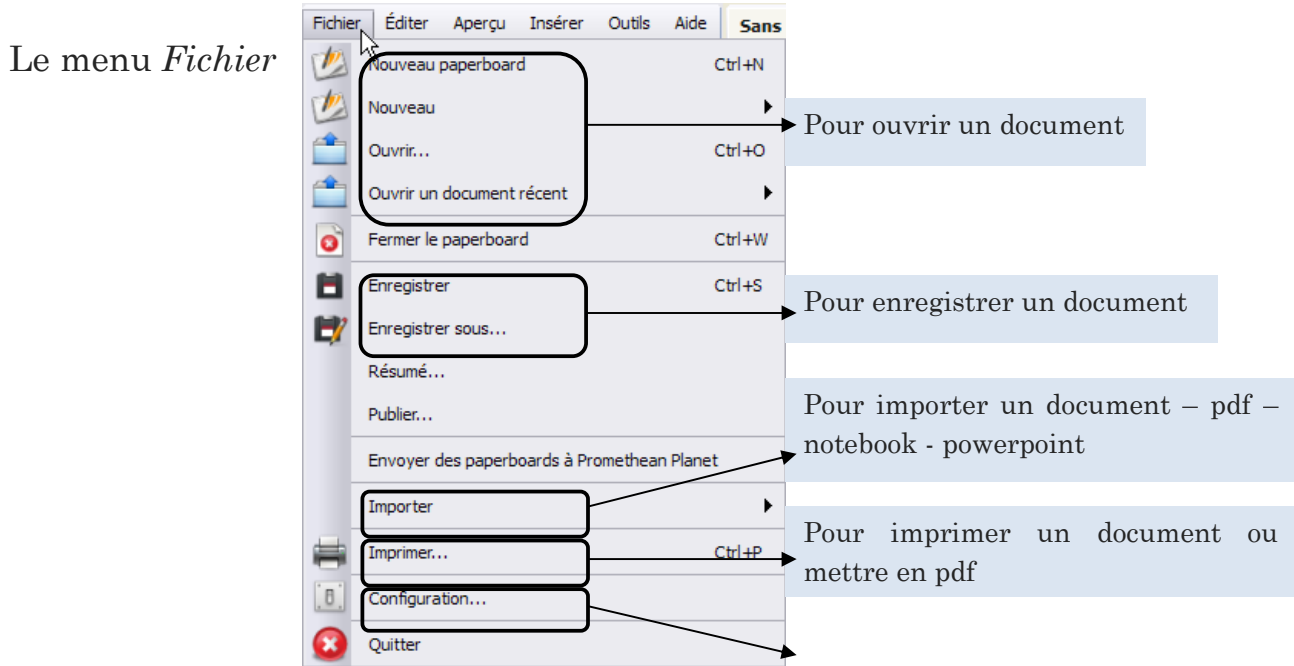

Pour modifier les paramètres des différentes fonctions du logiciel

## Le menu *Éditer*

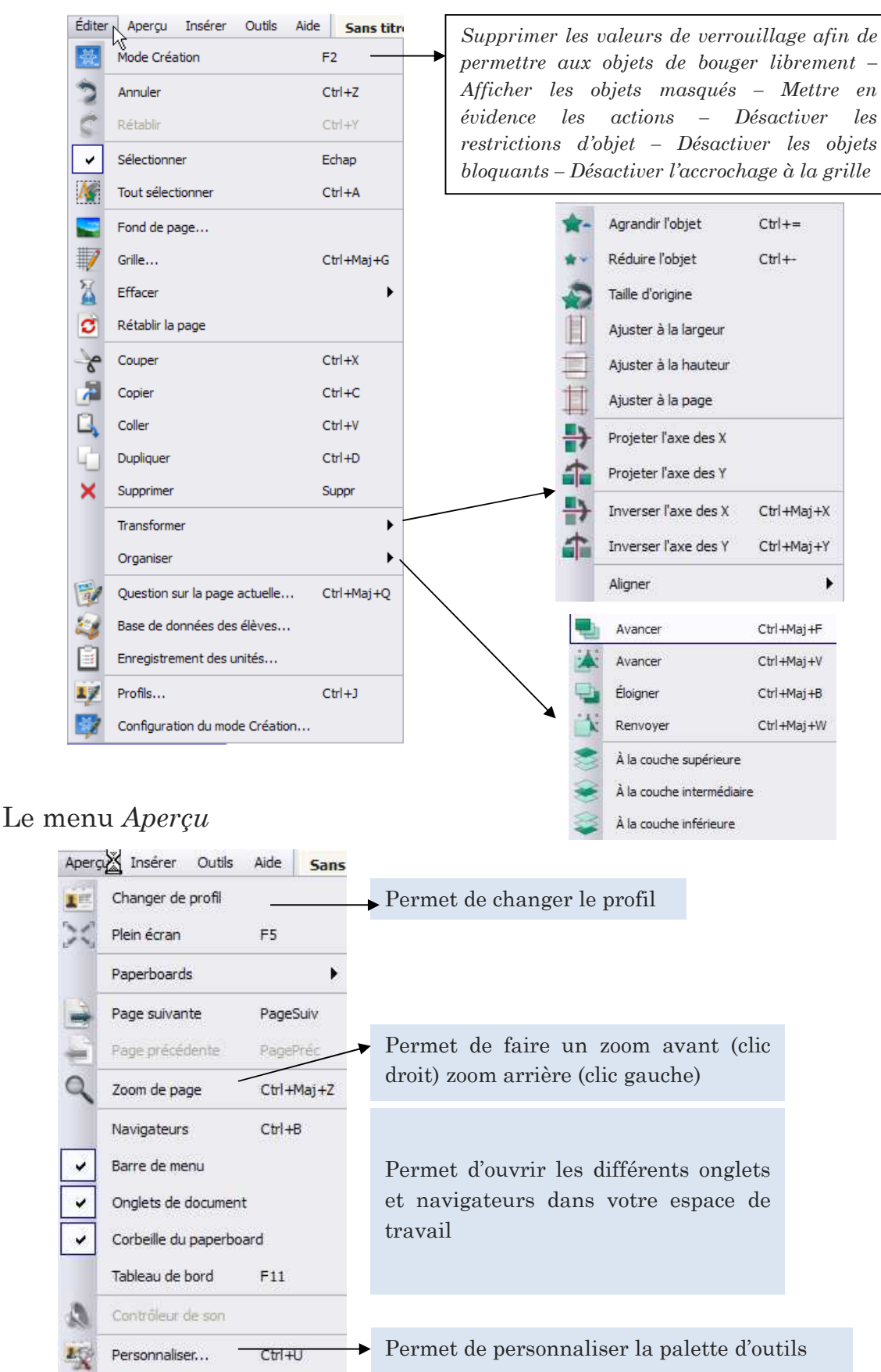

Annie Marois, Conseillère pédagogique, CS des Découvreurs 15

#### Le menu *Insérer*

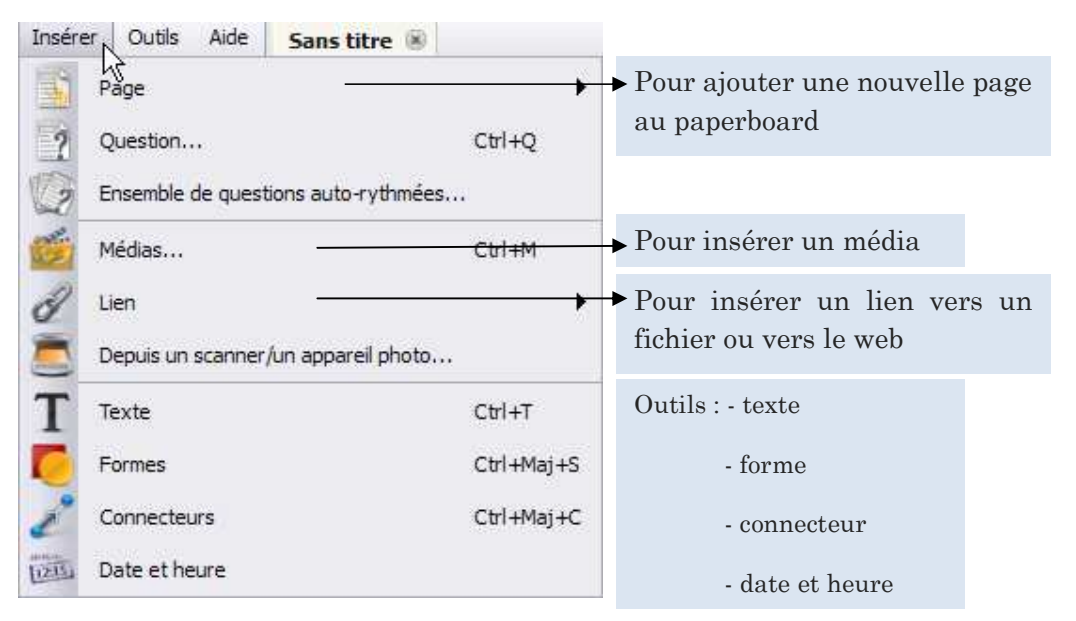

## Le menu *Outils*

Vous trouverez les différents outils qui sont aussi accessibles via la palette d'outils.

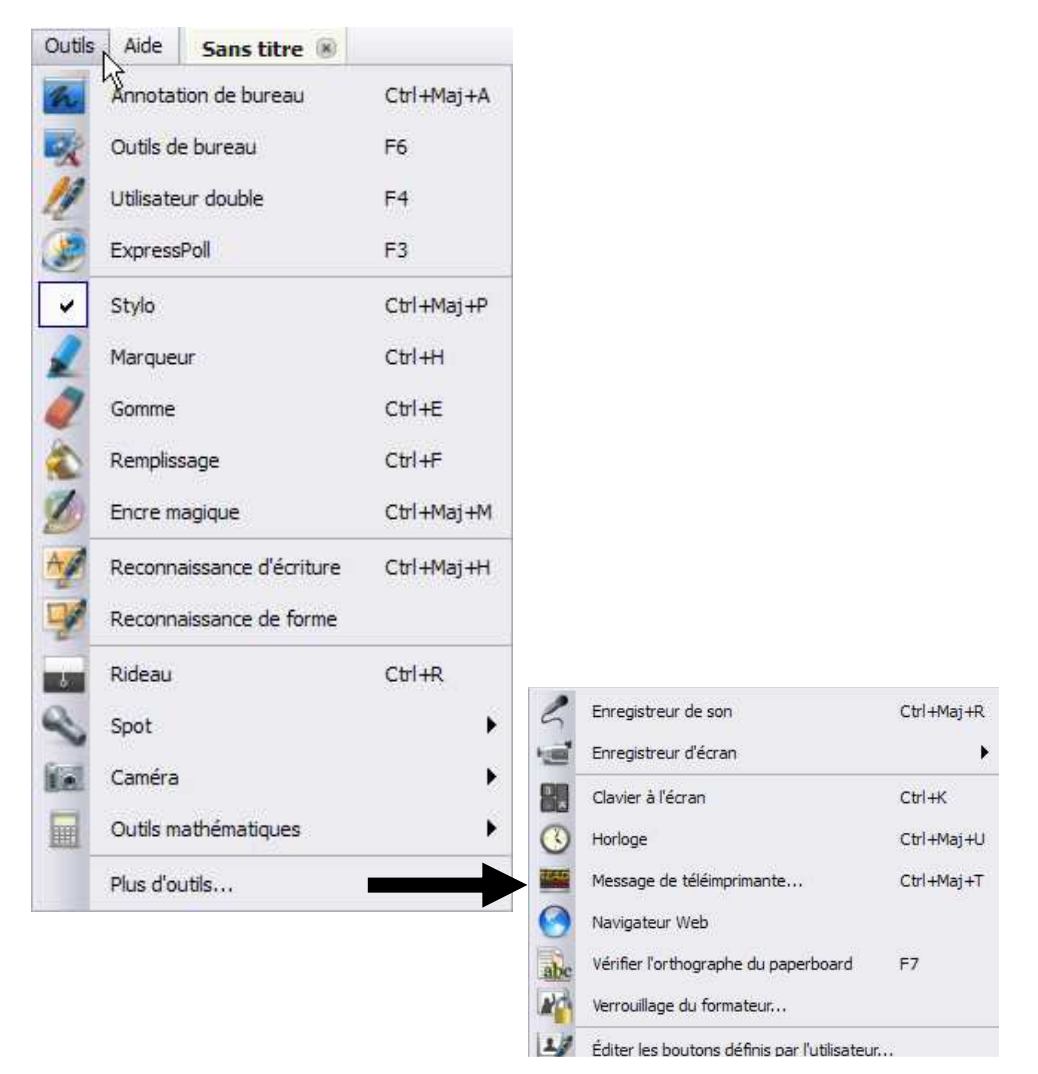

Annie Marois, Conseillère pédagogique, CS des Découvreurs 16

## Le menu *Aide*

Vous retrouverez le guide complet d'ActivInspire ainsi que diverses ressources d'aide.

### LES NAVIGATEURS

#### Le navigateur de pages

Cet onglet permet de visualiser les pages d'un paperboard. Vous pouvez aussi voir toutes les pages d'un paperboard lorsqu'il y en a plusieurs en les mettant en miniatures. Vous pouvez déplacer les pages en les glissant à l'endroit approprié et nous pouvons aussi, dans ce navigateur, définir le fond et/ou une grille.

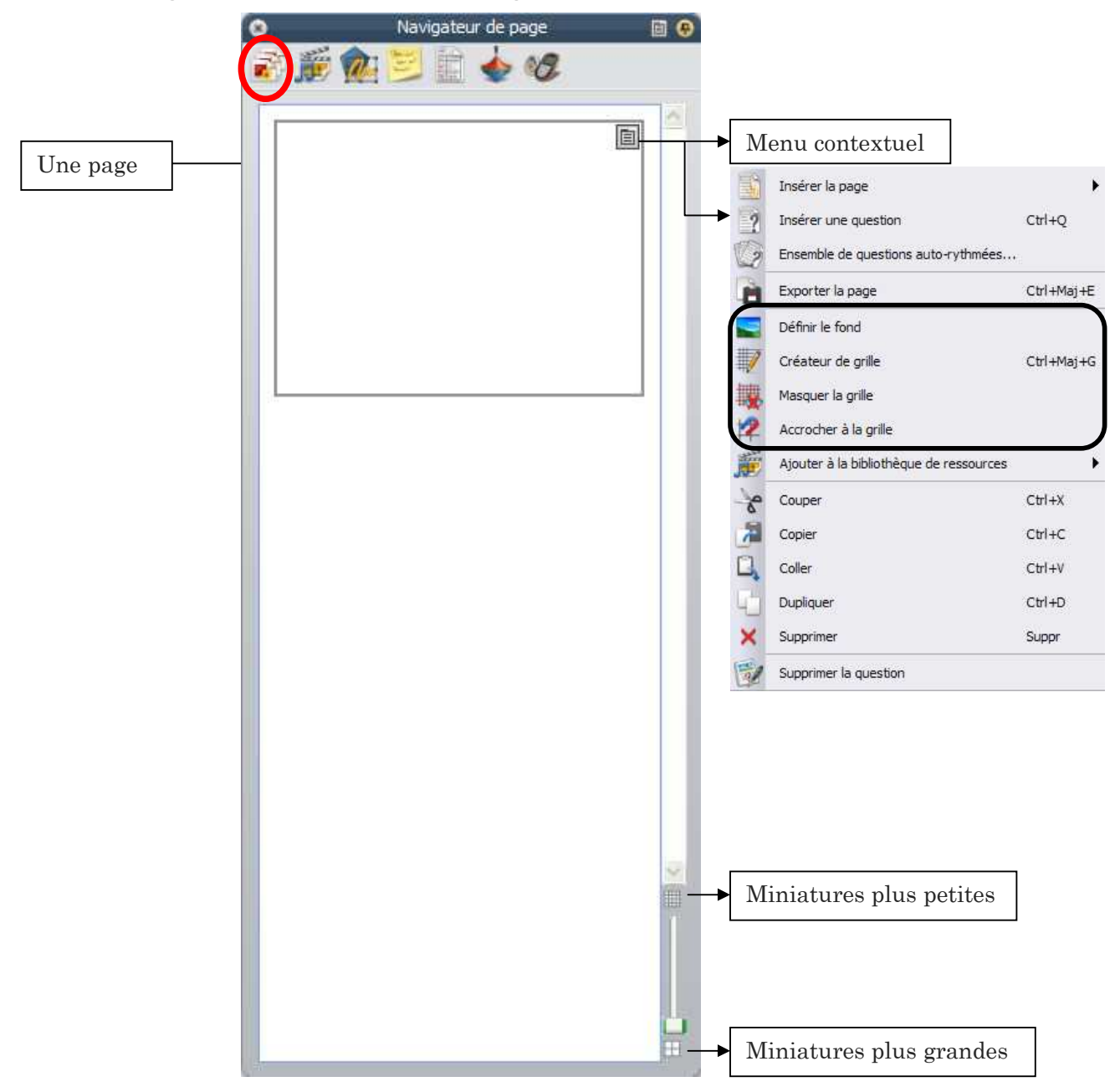

## Navigateur de ressources

Cet onglet permet d'aller chercher différentes ressources personnelles ou partagées.

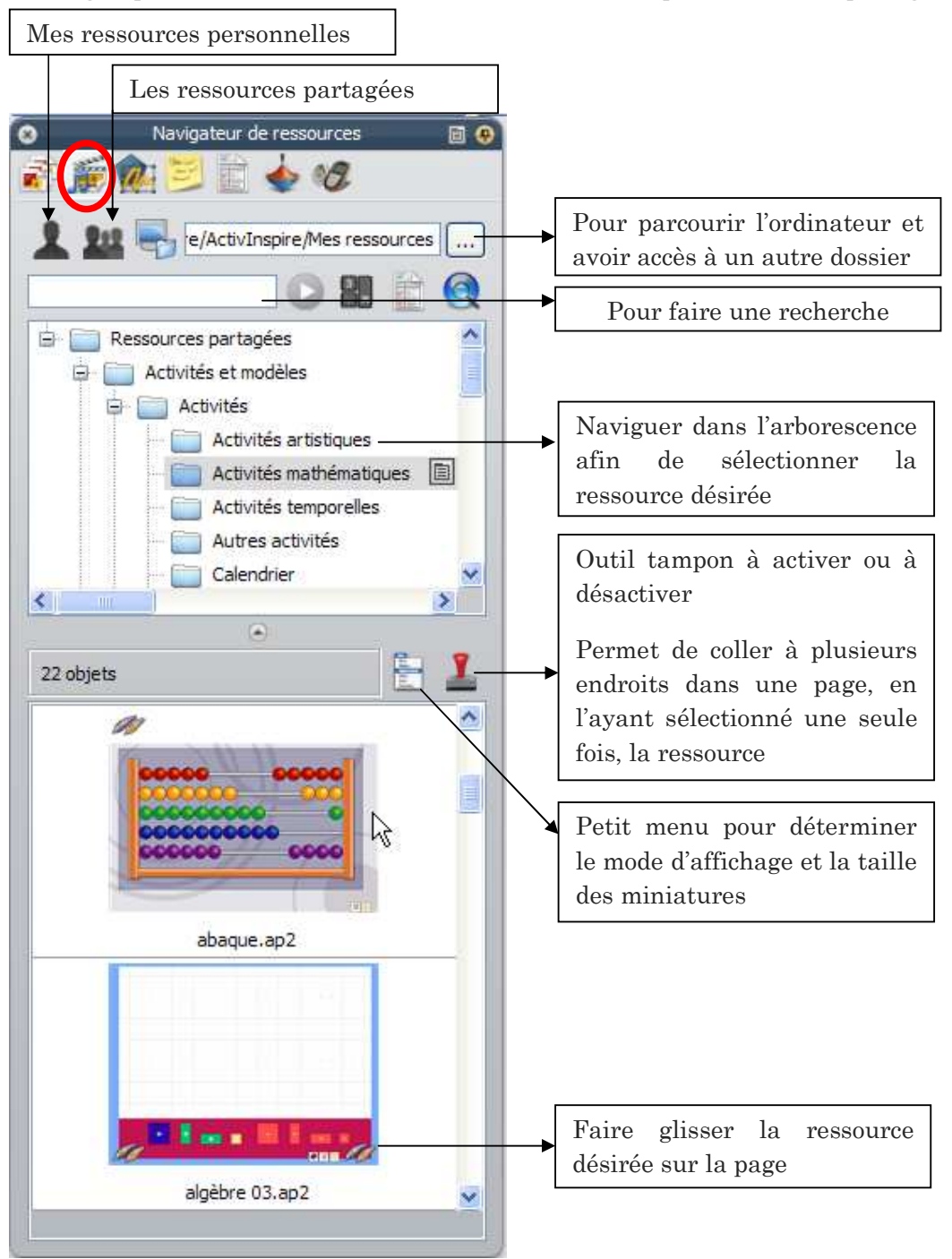

## Navigateur d'objets

Cet onglet permet de voir la couche sur laquelle l'objet se trouve. Il permet aussi de déplacer d'une couche à l'autre tout simplement en sélectionnant et en glissant d'un endroit à l'autre l'objet.

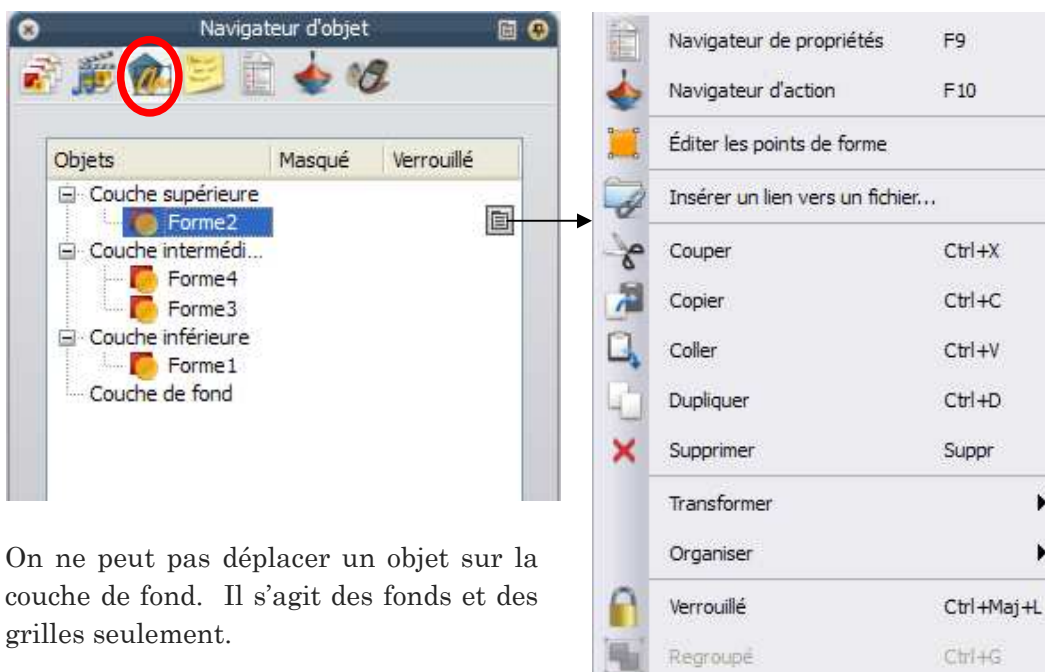

Dans le cas à côté de position est verrouillée.

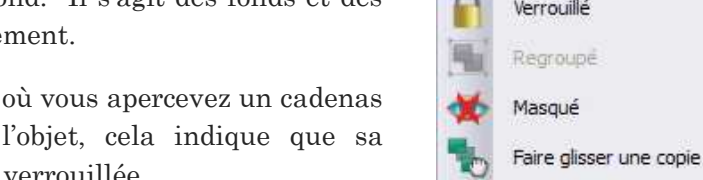

## Navigateur de notes

Cet onglet permet de prendre des notes qui sont visibles lorsque l'on clique sur le navigateur de notes. Vous avez aussi un raccourci, dans votre espace de travail à l'endroit

lasqué

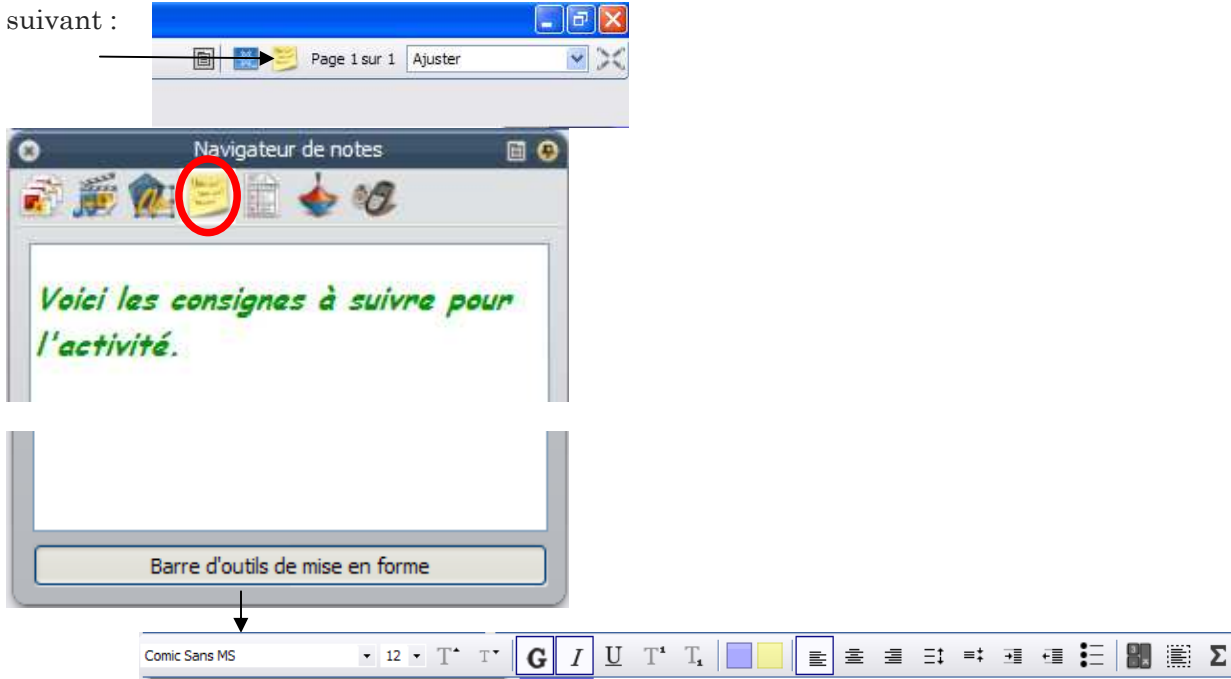

Annie Marois, Conseillère pédagogique, CS des Découvreurs 19

Ctrl+Maj+I

Ctrl+Maj+J

## Navigateur de propriétés

Cet onglet permet de modifier les propriétés d'une page ou d'un objet préalablement sélectionné.

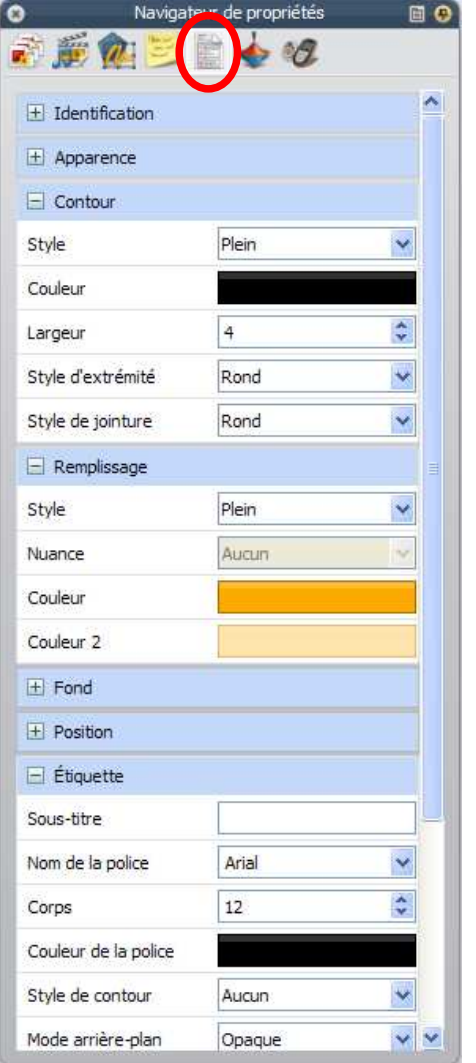

Vous pouvez alors changer les propriétés suivantes :

# **identification apparence contour remplissage fond position étiquette conteneur**

**rotation** 

**limiteurs** 

**divers** 

Ces critères peuvent changer en fonction de l'objet que l'on a sélectionné.

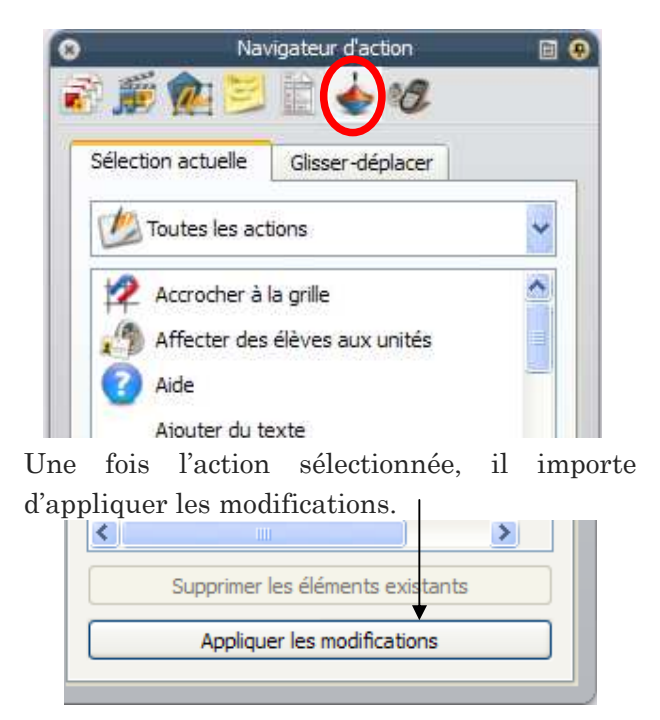

## Navigateur d'action

Cet onglet permet d'associer une action à l'objet qui est sélectionné. Ainsi, une fois les modifications apportées, lorsque l'on sélectionnera l'objet dans la page, l'action sera automatiquement déclenchée.

## Navigateur de votes

Cet onglet permet la gestion des sessions de votes ainsi que toutes les étapes qui s'en suivent. Il gère l'enregistrement des unités réalisées à partir d'ActivSlate, ActiVote et ActivExpression.

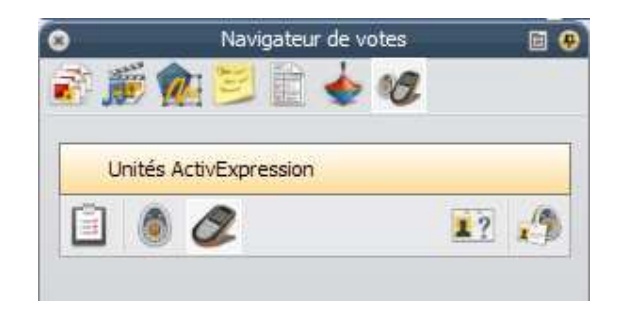

## ANNOTATION DE BUREAU

Le tableau numérique peut aussi servir à titre de projecteur. Ainsi, vous pouvez ouvrir d'autres logiciels, d'autres documents et naviguer sur Internet. Toutefois, ce qui est fort intéressant, c'est que vous pouvez annoter le bureau et garder, par la suite, ces annotations en prenant une capture d'écran.

#### Procédure à suivre pour annoter le bureau

1. Lorsque vous ouvrez votre logiciel, une des propositions est d'annoter le bureau. Vous pouvez alors sélectionner cette option.

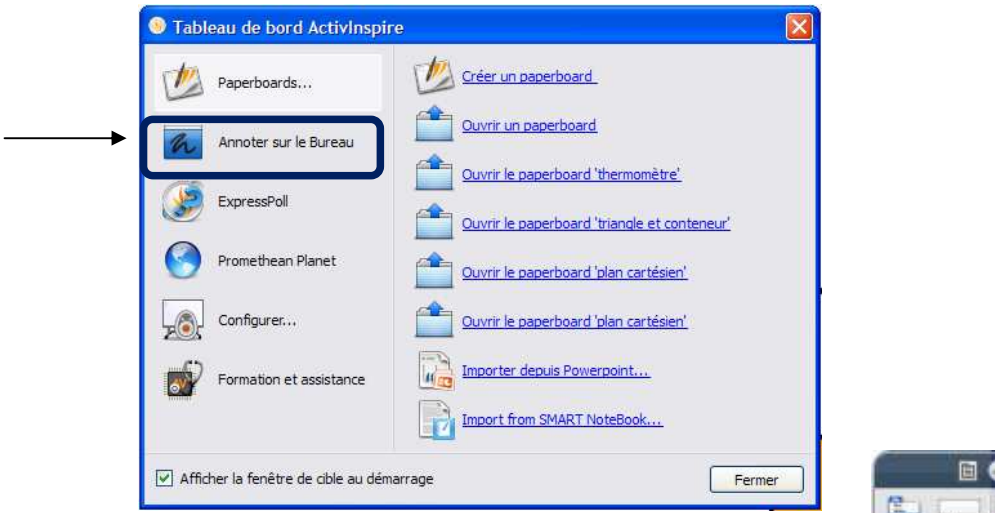

2. Vous pouvez aussi trouver cette option dans la palette d'outils.

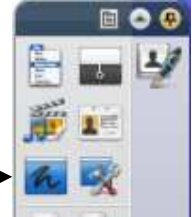

Vous voyez alors apparaître un paperboard de bureau. Votre page (votre fond) est alors transparente afin de pouvoir annoter ce qui se trouve sur le bureau avec les outils de votre palette d'outils. Vous pouvez aussi, si vous le désirez, aller chercher vos navigateurs.

## Enregistrer les annotations de bureau seulement

La page transparente est enregistrée dans le navigateur de pages. Vous pouvez changer de page. Vous pouvez aussi enregistrer seulement vos annotations.

## Enregistrer l'image du fond ainsi que les annotations

La page transparente est enregistrée dans le navigateur de pages. Vous pouvez décider d'enregistrer seulement les annotations ou les annotations ainsi que ce qui se trouve à l'écran. Cette capture sera alors considérée comme une image. Pour cela, il vous faudra faire la démarche suivante :

- 1. Dans le menu, cliquer Éditer (dans votre palette d'outils).
- 2. Cliquer Fond de page.
- 3. Cliquer sur Superposition de bureau.

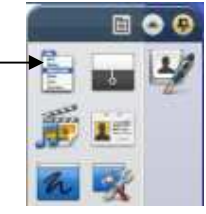

- 4. En cliquant, vous verrez alors apparaître la fonction convertir en capture. Choisir alors cette option.
- 5. Enregistrer.

#### Pour vous inscrire à la communauté TBI (tableaux blancs interactifs)

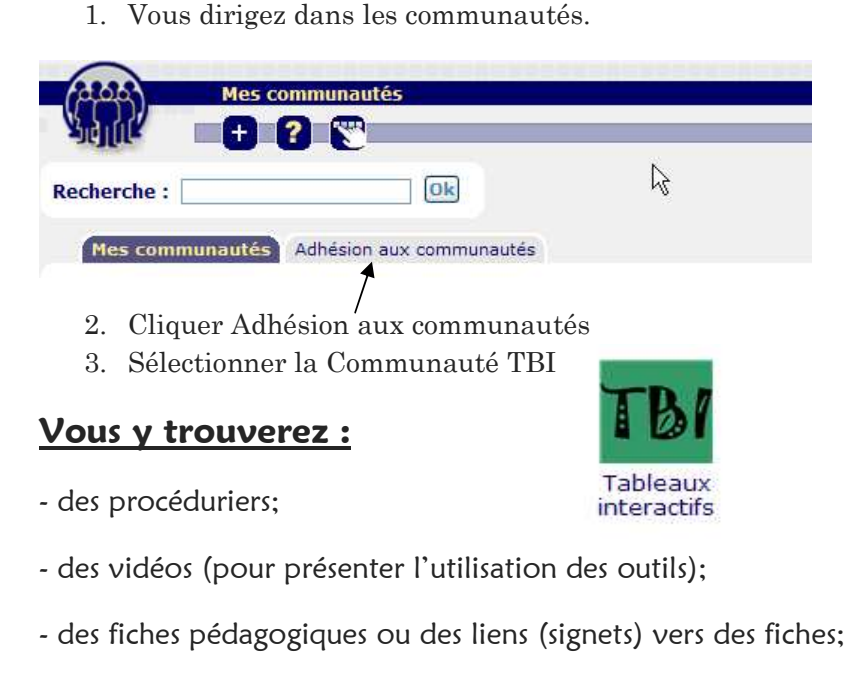

- des activités à réaliser afin de s'approprier le logiciel.

N'hésitez pas à me contacter.